## Guia de Início Rápido do Aplicativo Xerox® App Gallery

### **DESC RIÇ ÃO**

O aplicativo Xerox® App Gallery é usado para encontrar aplicativos que fornecem novos recursos ou funções para seus dispositivos. O aplicativo App Gallery fornece acesso direto aos aplicativos que podem melhorar a sua produtividade, simplificar os fluxos de trabalho, transmitir informações de negócios pertinentes e melhorar a experiência geral do usuário.

### **Requisitos do Dispositivo**

Ao longo deste manual, a palavra "dispositivo" é utilizada de forma sinônima e intercambiável com Impressora Multifuncional e Impressora.

Todos os dispositivos exigem as seguintes situações:

- A Xerox Extensible Interface Platform® (EIP) deve estar habilitada para permitir que o aplicativo seja instalado.
	- Os dispositivos devem suportar EIP 3.5 ou superior
- A instalação do Xerox® ConnectKey® App (Política de Instalação Weblet) deve estar habilitada para permitir a instalação do aplicativo.
- Certifique-se de que o dispositivo seja capaz de se comunicar com a Internet.

### **Observação:**

Algumas redes exigem um proxy para se comunicarem com a Internet.

Se a Verificação do SSL estiver habilitada no dispositivo, certifique-se de que os certificados de segurança estejam carregados no dispositivo.

Por padrão, os Xerox® Solutions Certificates são pré-carregados em todos os dispositivos AltaLink® e VersaLink®. Caso nossos certificados expirem, é possível baixar novos certificados em

[https://appgallery.services.xerox.com/xerox\\_app\\_gallery/certs/XeroxSolutions-](https://appgallery.services.xerox.com/xerox_app_gallery/certs/XeroxSolutions-CertificateBundle.p7b)[CertificateBundle.p7b.](https://appgallery.services.xerox.com/xerox_app_gallery/certs/XeroxSolutions-CertificateBundle.p7b)

Para obter informações e instruções adicionais sobre o aplicativo Xerox App Gallery, consulte o Guia do Usuário do Xerox App Gallery.

### **CRIANDO UMA CONTA**

- 1. Acesse a URL do Xerox App Gallery[: https://appgallery.services.xerox.com.](https://appgallery.services.xerox.com/)
- 2. Selecione Log In.
- 3. Selecione Criar conta.
- 4. Preencha todas as informações necessárias.
- 5. Selecione Criar conta.
- 6. Uma mensagem de boas-vindas será enviada para o endereço de e-mail inserido ao criar a conta.

7. Abra o e-mail e selecione o botão Verificar conta. **OBSERVAÇÃO**: quando o aplicativo App Gallery abrir, insira a senha e entre para verificar a conta. **INSTALANDO O APLICATIVO** 

### **XEROX ® APP G ALLERY**  Por padrão, o aplicativo Xerox® App Gallery é

pré-instalado e está disponível em todos os dispositivos que contam com a tecnologia do software para dispositivos Xerox® ConnectKey® Technology 2016. O aplicativo App Gallery está instalado em todos os dispositivos Xerox® AltaLink® e Xerox® VersaLink®.

No entanto, se ele não estiver mais instalado no dispositivo, siga estas etapas:

- 1. Acesse a URL do Xerox App Gallery: [https://appgallery.services.xerox.com.](https://appgallery.services.xerox.com/)
- 2. Selecione Log In.
- 3. Insira um E-mail e Senha válidos.
- 4. Na aba dispositivos, adicione uma Impressora Multifuncional ou Impressora, se necessário.
- 1. Na aba Todos os aplicativos, pesquise Xerox® App Gallery
- 2. Selecione o botão Instalar.
- 3. Aceite o Contrato de Licença.
- 4. Selecione os dispositivos nos quais você deseja instalar o aplicativo e, em seguida, selecione **Instalar.**

### **Observação:**

para obter instruções detalhadas sobre como adicionar um dispositivo e como adicionar ou instalar aplicativos na sua conta do Xerox App Gallery, consulte os links de documentação ao final deste guia.

# **Xerox**

### **ENTRANDO NO APLICATIVO APP GALLERY NO DISPOSITIVO**

- 1. Na tela inicial do dispositivo , selecione o ícone do aplicativo .
- 2. Selecione o ícone de Pessoa para entrar.
- 3. Insira o e-mail e a senha e selecione o botão OK.

### **INSTALANDO UM APLICATIVO GRATUITO USANDO O APLICATIVO APP GALLERY NO DISPOSITIVO**

- 1. Na tela inicial do dispositivo , selecione o ícone do aplicativo .
- 2. Selecione o ícone de Pessoa para entrar.
- 3. Insira o e-mail e a senha e selecione o botão OK.
- 4. Na aba Todos os aplicativos, selecione o aplicativo gratuito desejado.
- 5. Selecione o botão Instalar.
- 6. Aceite o Contrato de Licença.
- 7. O aplicativo será instalado no dispositivo.

### **INSTALANDO APLICATIVOS PAGOS**

- 1. Acesse a URL da : [https://appgallery.services.xerox.com.](https://appgallery.services.xerox.com/)
- 2. Selecione Log In.
- 3. Insira um E-mail e Senha válidos.
- 4. Na aba dispositivos, adicione uma Impressora Multifuncional ou Impressora, se necessário.
- 5. Na aba Todos os aplicativos, selecione o aplicativo desejado.
- 6. Selecione o botão **Assinar**.
- 7. Aceite o Contrato de Licença de Usuário Final (EULA) do Aplicativo.
- 8. Selecione **Finalizar compra**.
- 9. Preencha as Informações de faturamento e selecione **Fazer pedido**.
- 10. Selecione **Finalizar**.
- 11. Verifique a confirmação de compra na sua caixa de entrada de e-mail.

### **REMOVENDO APLICATIVOS**

- 1. Acesse a URL da : [https://appgallery.services.xerox.com.](https://appgallery.services.xerox.com/)
- 2. Selecione Log In.
- © 2022 Xerox Corporation. All rights reserved. Xerox® is a trademark of Xerox Corporation in the United States and/or other countries
- 3. Insira um E-mail e Senha válidos.
- 4. Selecione Meus aplicativos.
- 5. Selecione o aplicativo que deve ser removido.
- 6. Selecione Desinstalar.
- 7. O aplicativo será, então, desinstalado.

### **SUPO RTE**

Base de dados de conhecimento do aplicativo

[https://www.support.xerox.com/support/xer](https://www.support.xerox.com/support/xerox-app-gallery/support/enus.html) [ox-app-gallery/support/enus.html](https://www.support.xerox.com/support/xerox-app-gallery/support/enus.html)

Documentação

[https://www.support.xerox.com/support/xer](https://www.support.xerox.com/support/xerox-app-gallery/documentation/enus.html) [ox-app-gallery/documentation/enus.html](https://www.support.xerox.com/support/xerox-app-gallery/documentation/enus.html)

Impressoras e Impressoras Multifunções (MFP) suportadas

[https://www.xerox.com/en](https://www.xerox.com/en-us/connectkey/apps)[us/connectkey/apps](https://www.xerox.com/en-us/connectkey/apps)

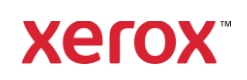